SAS のプログラムを作成する場合、多くのユーザーは PC のデスクトップまたは SAS サーバー上のアプリケーションを使用します。 SAS Studio は、そのようなアプリケーションとは異なり、Web ブラウザから SAS コードを作成して実行できるツールです。 SAS Studio を使用すると、データファイル、ライブラリおよび既存のプログラムにアクセスして、新しいプログラムを作成できます。 SAS Studio を使用する場合、SAS ソフトウェアをバックグラウンドで使用することになります。

SAS Studio で SAS コマンドを処理するためには、SAS サーバーへの接続が必要で す。 クラウド環境でホストされるサーバー、ローカル環境のサーバーまたはローカルマシン 上の SAS のコピーを SAS サーバーとして使用できます。 コードの処理が終了したら、 結果が SAS Studio に返されます。

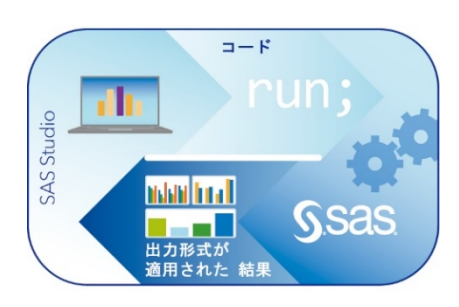

## **SAS Studio の操作イメージ**

SAS Studio にサインオンすると、SAS Studio メインウィンドウが開きます。

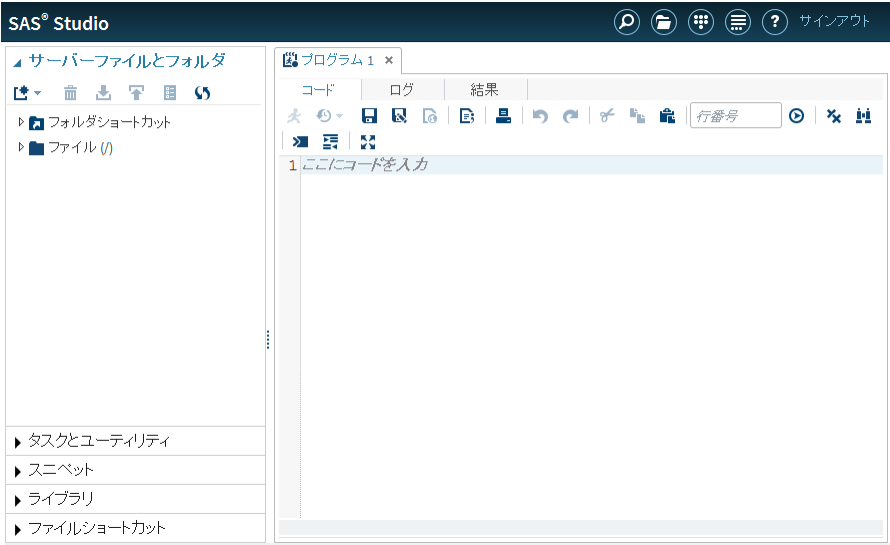

SAS Studio のメインウィンドウは、左側のナビゲーションペインと右側のワークエリアで構成されます。 ナビゲーションペインでは、サ ーバー上のファイルとフォルダショートカット、タスクとスニペット、アクセス可能なライブラリ、ファイルショートカットにアクセスできます。 デフォルトでは、サーバーファイルとフォルダセクションが表示されます。

ワークエリアは、データ、コード、ログ、結果を表示するために使用されます。SAS Studio を開くと、ワークエリアには最初に新しいプ ログラムウィンドウが表示されます。 データを開いたりタスクを実行したりすると、ワークエリアには他のウィンドウがタブ形式のインター フェイスとして開きます。

SAS Studio での作業に関するヘルプには、いくつかの方法でアクセスできます。 アプリケーションの一部のオプションにはポップアッ プヘルプが用意されており、該当するオプションの横にある ヘルプボタンをクリックすると表示されます。SAS Studio の包括的なヘ ルプは、ワークエリアの上部にある ヘルプボタンをクリックし、 SAS Studio ヘルプを選択すると表示されます。

SAS Studio の操作イメージは、以下 youtube をご高覧ください。 <https://www.youtube.com/watch?v=pE5awNW53z8&feature=youtu.be>